This file has been cleaned of potential threats.

To view the reconstructed contents, please SCROLL DOWN to next page.

## تسجيل المقررات للطالب علي بورتال الطالب بنظام ابن الهيثم .1يتم الدخول من خالل اللينك التالي : **https://stdch.menofia.education**

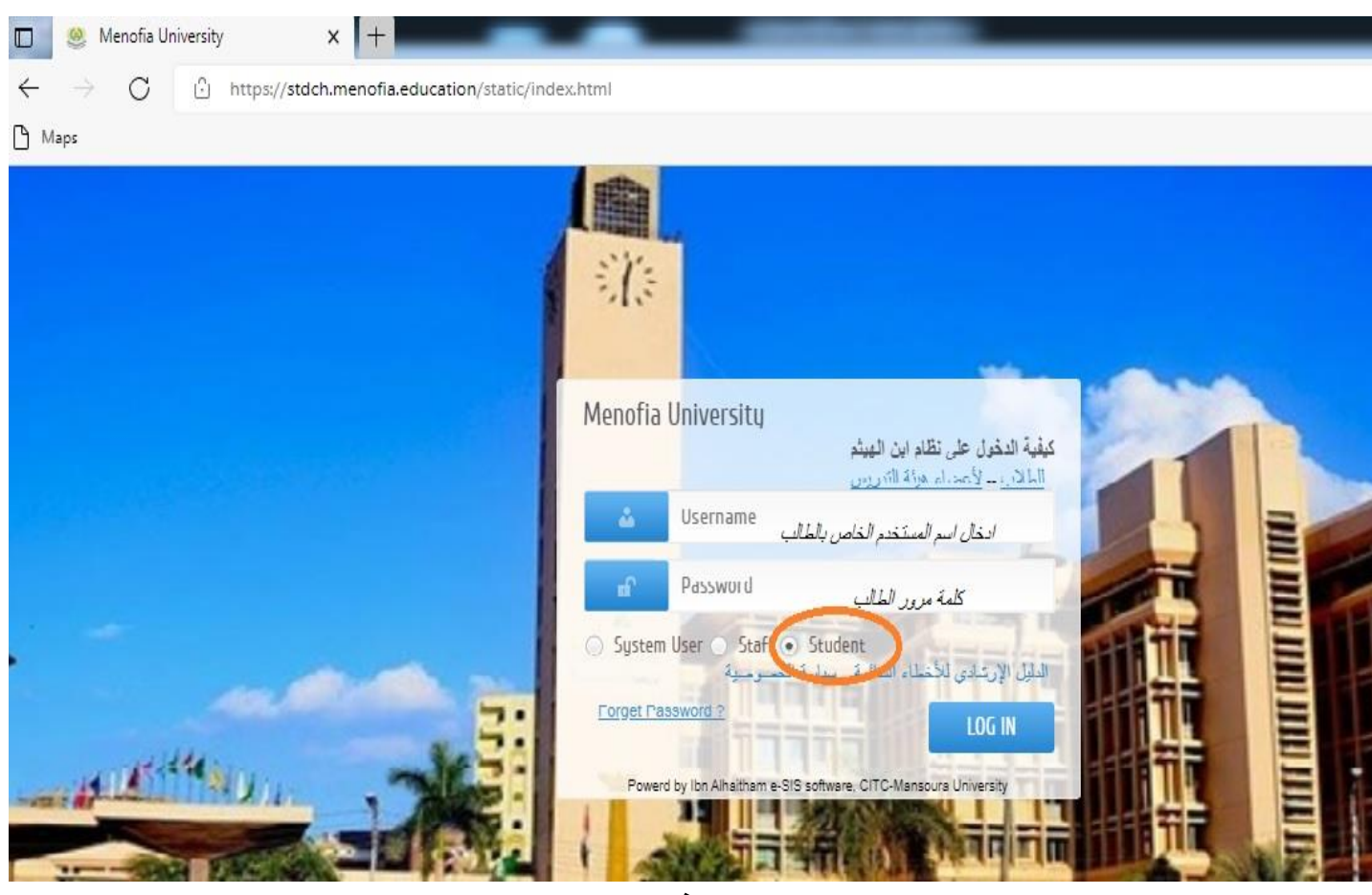

**.2يتم ادخال اسم المستخدم وكلمة المرور واختيار student ثم login** 

**.3يتم اختيار التسجيل االكاديمي كما موضح بالصورة التالية :**

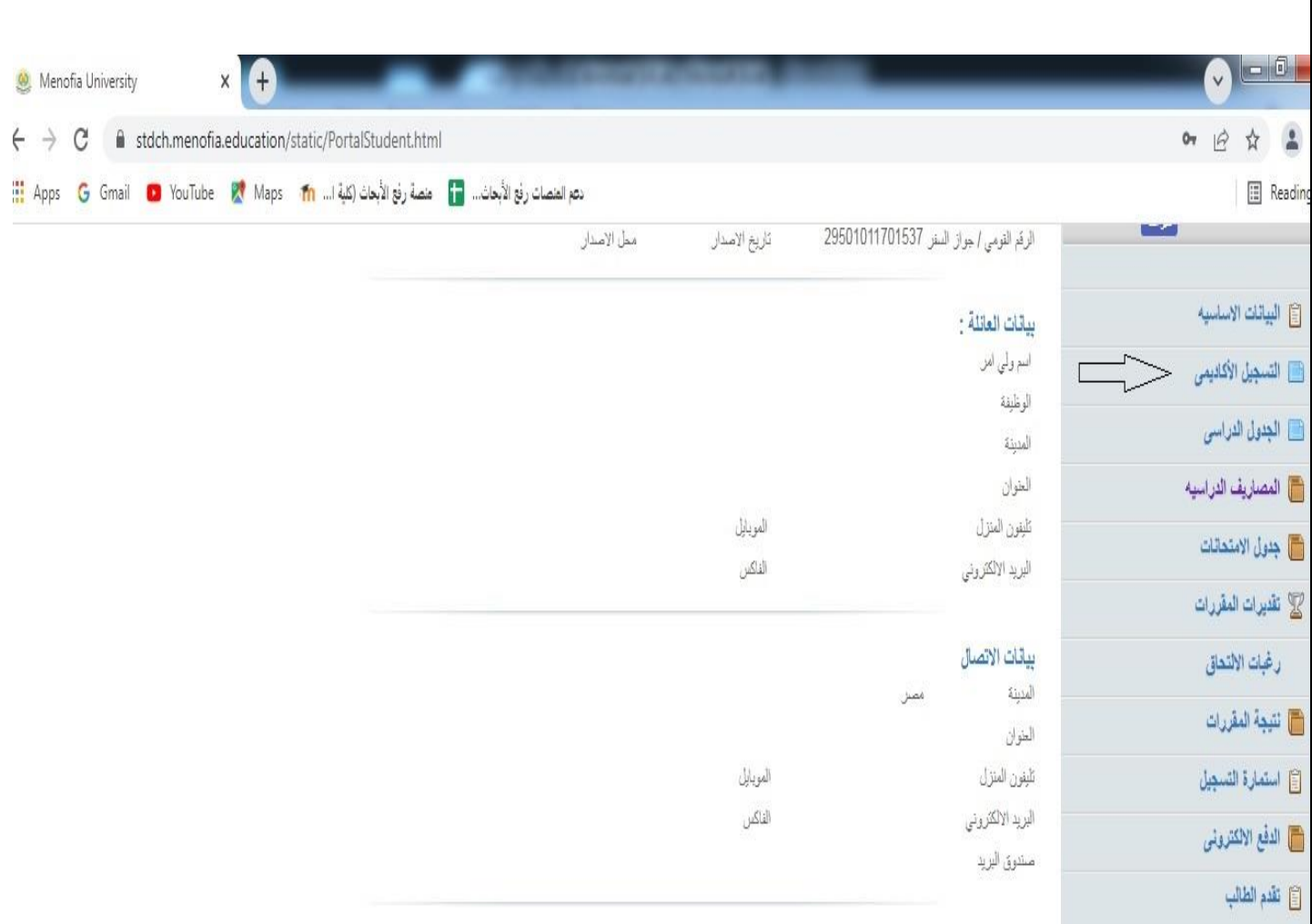

**.4يتم اختيار المقررات المراد تسجيلها تبعا للمستوي والضغط علي زر االضافة وبعد االنتهاء من اختيار المقررات يظهر عالمة الحفظ باسفل الجدول اقصي اليمين والبد من الضغط علي عالمة الحفظ حتي يتمكن من حفظ تسجيل المقررات**

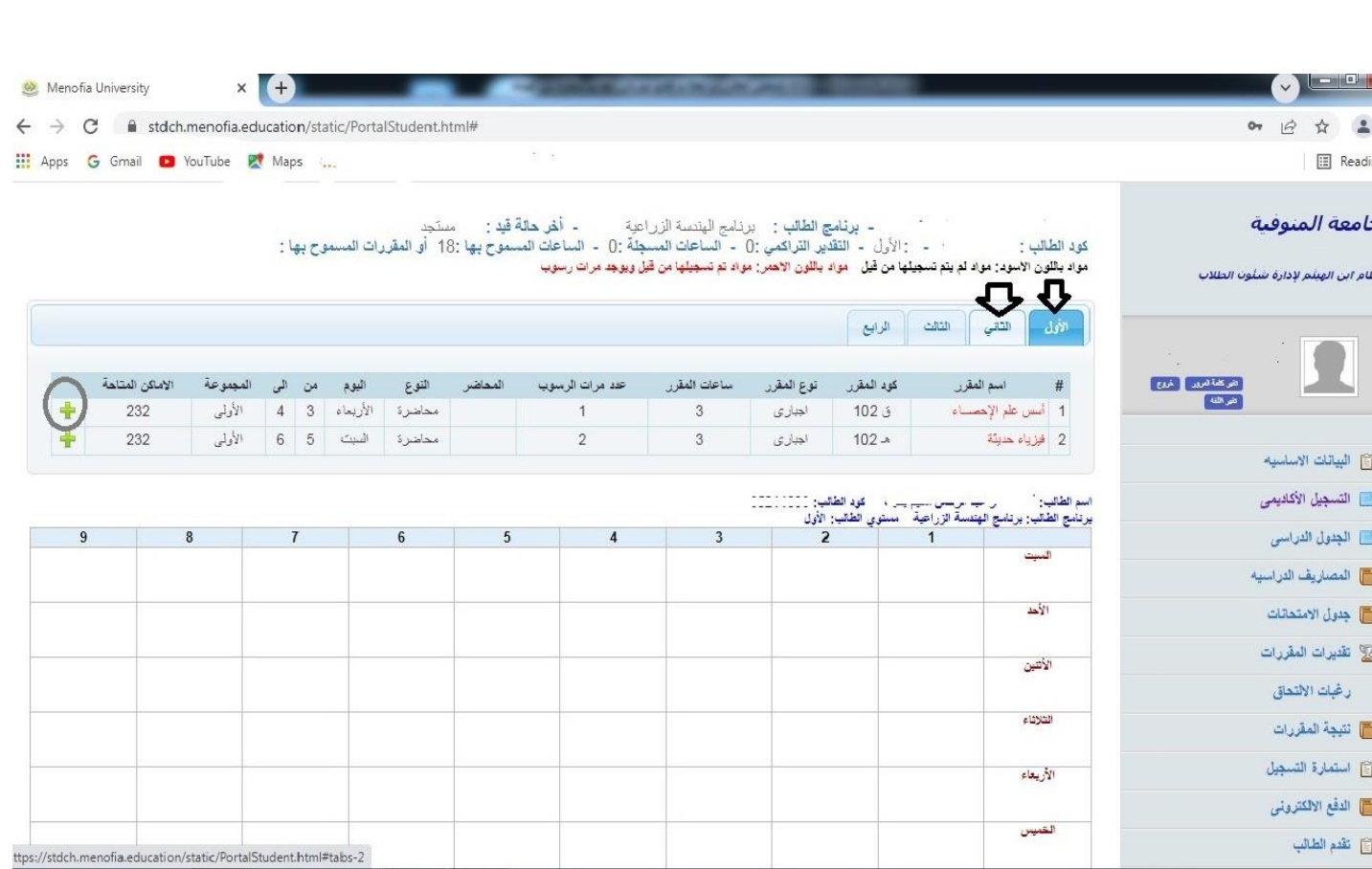

## | الأولى || التالف || الزايخ ||<br>|-

 $\cdot$   $\rightarrow$   $\mathbb{C}$   $\bullet$  stdch.menofia.education/static/PortalStudent.html# N.

 $\bullet$  Merofia University

 $\times$   $\bullet$ 

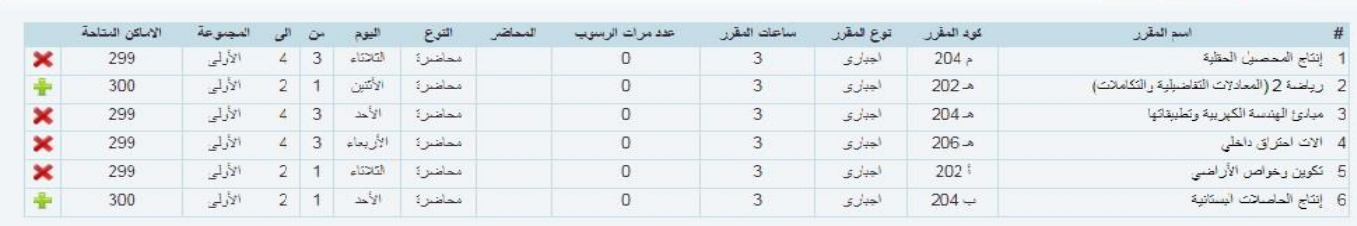

## .<br>اللم الفالب: يرتابع البنسة الآراجية - مستوي لفالب: الأول<br>يرتابع الفالب: يرتابع البنسة الآراجية - مستوي لفالب: الأول

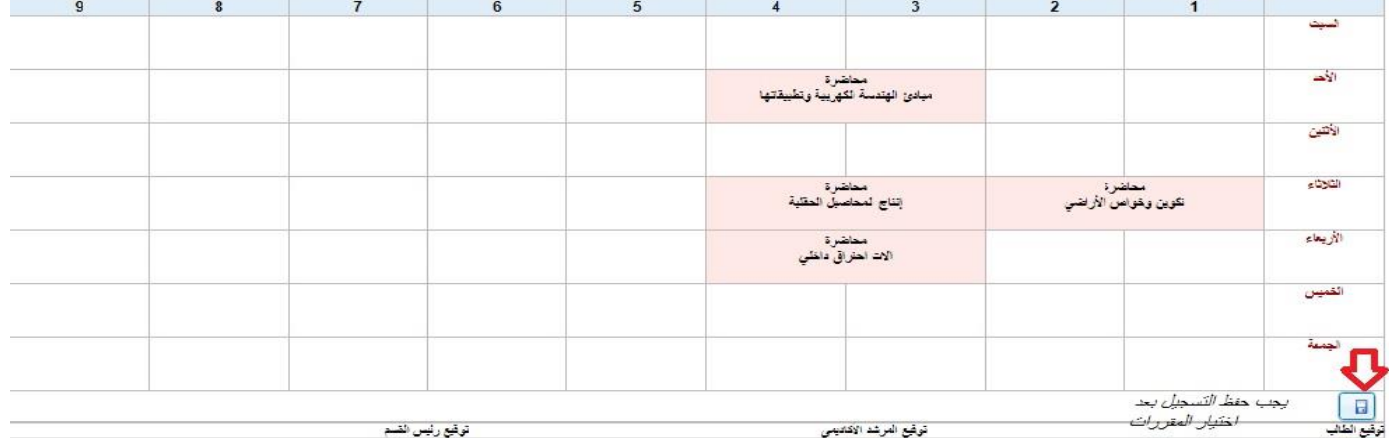

توقيع المرشد الاكاديمي

توقيع رئيس الضم

## **الطالب المستجد تم تسجيل المقررات وغير متاح التسجيل ويتم مراجعة تسجيل المقررات من خالل تقديرات المقررات يظهر مقررات الفصل الدراسي االول والثاني**

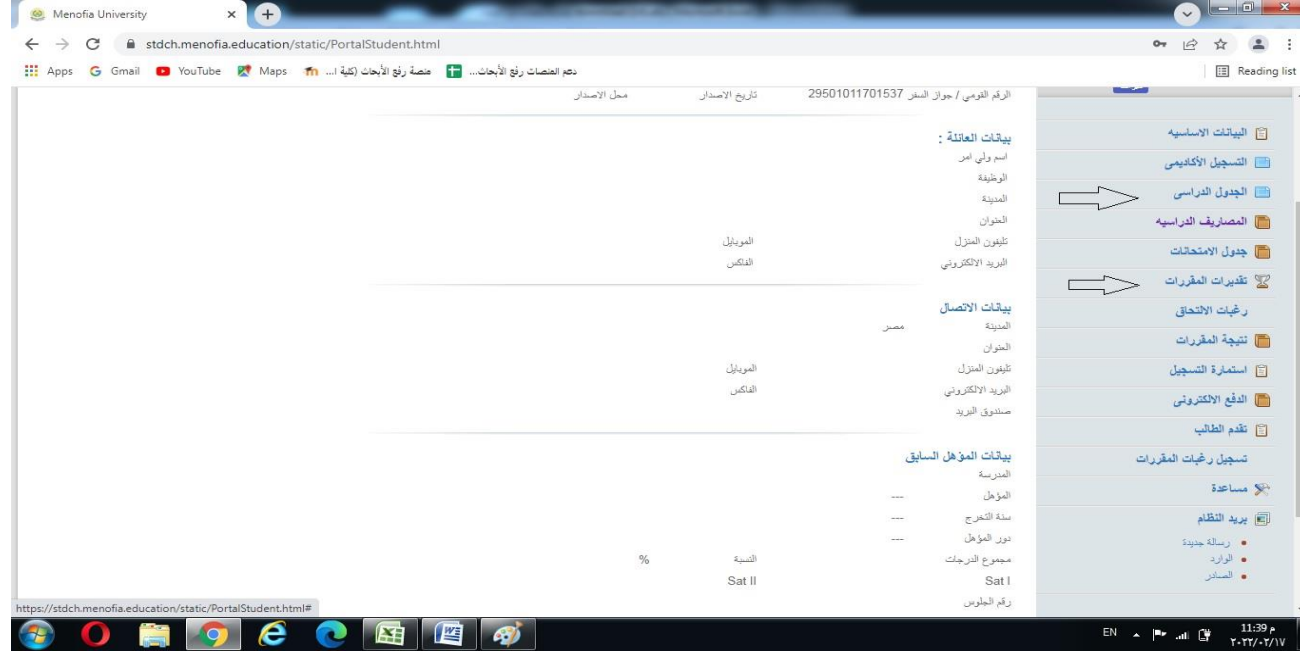